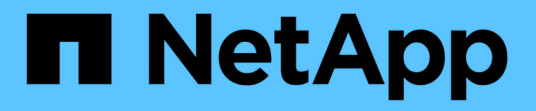

## 主機與儲存資訊收集指南 ONTAP 7-Mode Transition

NetApp December 19, 2023

This PDF was generated from https://docs.netapp.com/zh-tw/ontap-7mode-transition/inventorycollect/concept\_ontap\_target\_releases\_supported\_by\_7mtt.html on December 19, 2023. Always check docs.netapp.com for the latest.

目錄

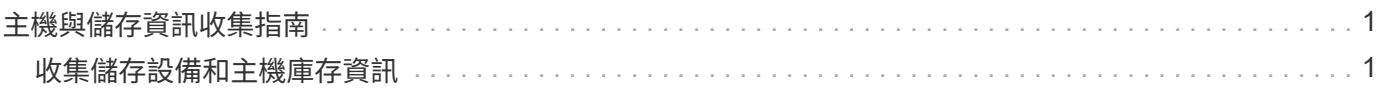

# <span id="page-2-0"></span>主機與儲存資訊收集指南

本指南說明如何收集ONTAP 關於下列項目的資訊:功能與7模式系統、交換器、主機和主 機應用程式、以及產生一份庫存報告、供您搭配7-Mode Transition Tool使用、以評估系統 是否已準備好進行轉換。

## <span id="page-2-1"></span>收集儲存設備和主機庫存資訊

Inventory Collect Tool可讓您收集叢集Data ONTAP 式的VMware及7-Mode系統、交換器、 主機及這些主機上執行的應用程式相關資訊、並建立一份庫存報告。然後、您可以將庫存 報告匯入7-Mode Transition Tool以進行轉換評估。

此工具會產生一份庫存報告工作簿和一份庫存報告XML檔案、其中包含儲存設備和主機系統的組態詳細資料。

Inventory Collect Tool使用TLS或SSL傳輸協定與7-Mode儲存系統和SSH或WMIs進行通訊、以與主機進行通 訊。如果儲存系統上已啟用TLS、則此工具會使用TLS傳輸協定與儲存系統通訊。如果停用TLS、且儲存系統上 已啟用SSLv3、則此工具會使用SSLv3與儲存系統通訊。

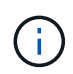

最佳實務做法是在儲存系統上啟用TLS並停用SSLv3、以避免出現SSLv3安全性弱點(CVE-2014-3566)。

如果您因為安全理由而無法在環境中安裝7-Mode Transition Tool、則可將Inventory Collect Tool產生的庫存報 告XML檔案匯入7-Mode Transition Tool(安裝於資料中心外)、以產生評估報告。您可以使用評估報告來評估 系統的特色與功能、並找出這些功能在Data ONTAP 所選的叢集式版本中如何運作。

Inventory Collect Tool是獨立式公用程式、不需要任何安裝。

請務必參閱目前的7-Mode Transition Tool ["](http://docs.netapp.com/us-en/ontap-7mode-transition/releasenotes.html)[版本資訊](http://docs.netapp.com/us-en/ontap-7mode-transition/releasenotes.html)["](http://docs.netapp.com/us-en/ontap-7mode-transition/releasenotes.html) 以取得支援的目標版本和已知問題的最新資訊。

## 支援**7-Mode Transition Tool**的支援目標版本**ONTAP**

發行支援ONTAP 的版本取決於您要使用的轉換方法、複製型或無複製型、以及7-Mode Transition Tool版本。

請務必參閱目前的7-Mode Transition Tool ["](http://docs.netapp.com/us-en/ontap-7mode-transition/releasenotes.html)[版本資訊](http://docs.netapp.com/us-en/ontap-7mode-transition/releasenotes.html)["](http://docs.netapp.com/us-en/ontap-7mode-transition/releasenotes.html) 以取得支援的目標版本和已知問題的最新資訊。

這些ONTAP 版本支援複製型轉換。

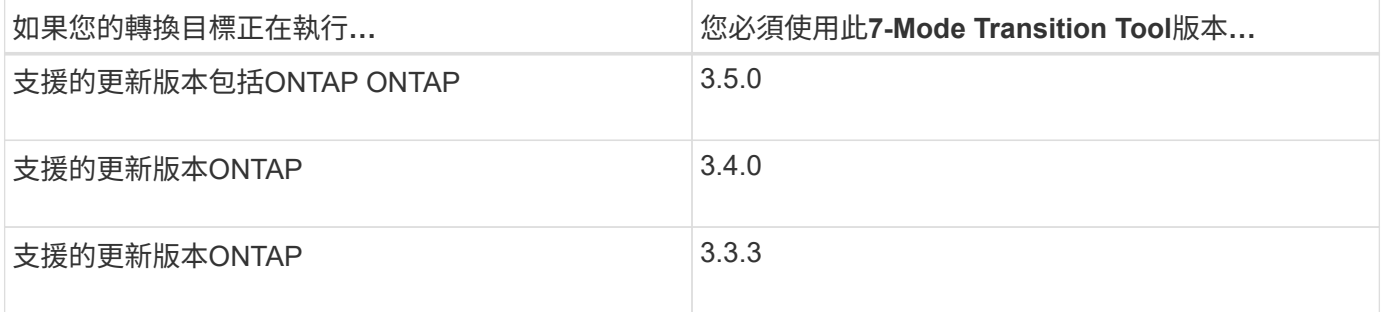

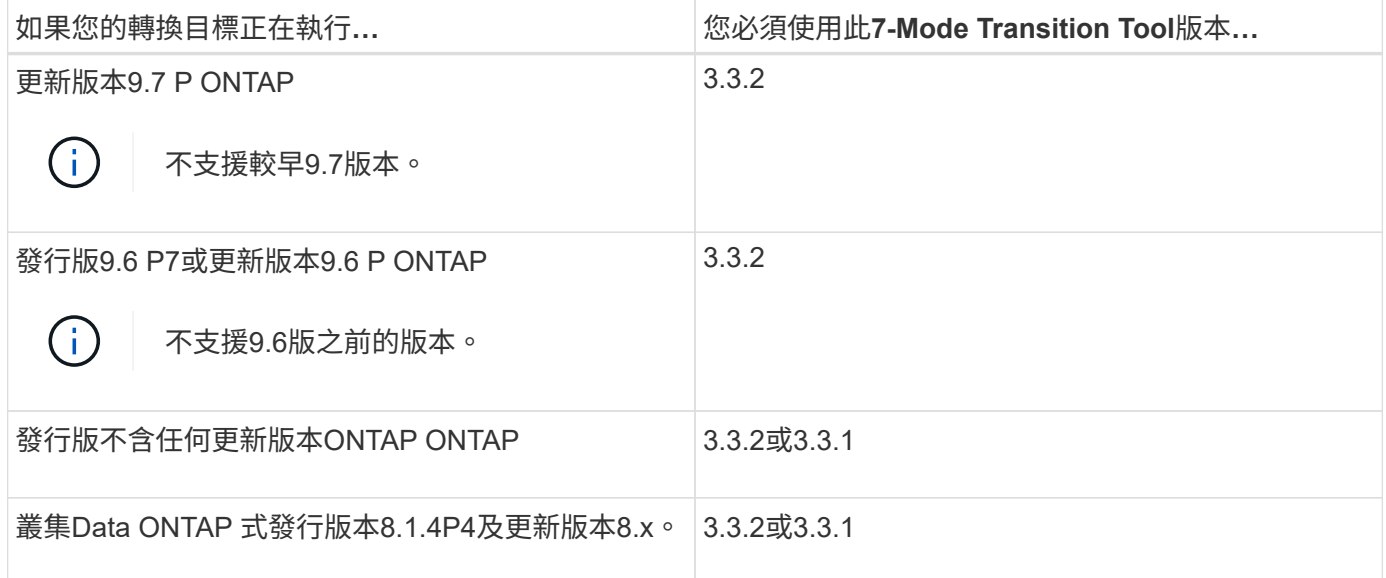

使用7-Mode Transition Tool 3.3.1、這些ONTAP 支援不複製的支援轉換至這些支援目標版本。

- 更新版本:更新版本:ONTAP ONTAP
- 叢集Data ONTAP 式的2.x 8.3.2及更新版本。

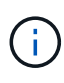

您無法使用7-Mode Transition Tool(7-Mode Transition Tool)、ONTAP 使用無複製方法轉換 至VMware 9.5或更新版本。若要這麼做、您必須先ONTAP 使用7-Mode Transition Tool 3.3.1移轉 至VMware 9.4、然後將叢集升級至ONTAP VMware 9.5或更新版本。7-Mode Transition Tool 3.3.2不支援無複本轉換。

## 執行**Inventory Collect Tool**的系統需求

您可以在Windows系統上下載並執行Inventory Collect Tool。Windows系統必須具備必要 的組態、才能執行Inventory Collect Tool。

- Windows系統必須是下列其中一項:
	- 64位元Windows 7 Enterprise
	- Windows Server 2008 R2 Enterprise (含SP1或更新版本)
	- Windows Server 2012 R2 Standard

您可以使用符合所需軟體和硬體需求的Windows虛擬機器來安裝Inventory Collect Tool。

- 雙核心x64處理器(1.0 GHz以上)
- 4-GB RAM

 $\left( \begin{array}{c} 1 \end{array} \right)$ 

• 40 GB HDD

## 儲存設備、主機和**FC**交換器的版本要求、以利進行庫存收集

您必須注意Data ONTAP 在7-Mode、主機和FC交換器中運作的各種版本、以便收集庫存 資訊。

如需庫存收集工具所支援的7-Mode版本、主機和FC交換器清單、請參閱互通性對照表。

["NetApp](https://mysupport.netapp.com/matrix) [互通性對照表工具](https://mysupport.netapp.com/matrix)["](https://mysupport.netapp.com/matrix)

## 準備**7-Mode**系統和主機進行庫存收集

您必須確保7-Mode系統和主機符合特定的網路和傳輸協定要求、才能成功產生庫存報告。

步驟

1. 在7-Mode系統上啟用HTTPS:

'\*選項httpd.admin.SSL.enable on \*'

- 2. 在7-Mode系統上啟用TLS:
	- 「\*」選項TLS.enable on \*

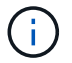

最佳實務做法是啟用TLS、因為SSLv3中存在安全性弱點。

- 3. 在7-Mode系統上啟用SSL並停用SSLv2和SSLv3:
	- a. 設定及啟動SSL:

「SecureAdmin設定SSL\*」

- b. 啟用SSL:
	- 「\*」選項SSL.enable on \*
- c. 停用SSLv2和SSLv3:+`選項**SSL.v2.enable off**

「選項**SSL.v3.enable off**」

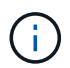

最佳實務做法是停用SSLv2和SSLv3、以避免安全性弱點。

- 4. 在7-Mode系統上啟用SSH:
	- a. 在7-Mode系統上設定SSH:

「SecureAdmin setup -f ssh \*」

即使SSH伺服器已設定、f選項仍會強制設定執行。

a. 啟用SSH:

「SecureAdmin啟用SH2\*」

b. 在SSH伺服器上啟用密碼驗證:

Check Alignment of PHs>`\*選項ssh · passwd\_auth · enable \*

c. 啟用SSH存取主機:

Check Alignment of PHs>"選項**ssh**.**access**

- 5. 準備Windows主機系統:
	- 啟用WMI.存取。

如需啟用WMI存取的詳細資訊、請參閱主機文件。

◦ 如果您使用的是Windows Server 2003、請確認您已安裝Microsoft Fibre Channel Information Tool (fcinfo)套件、並在Windows主機系統上執行此工具一次。

此工具可讓您收集主機的HBA組態資訊。

6. 在Linux或ESXi主機上啟用SSH。

如需啟用SSH的詳細資訊、請參閱主機文件。

7. 確認您已為每部主機安裝最新的NetApp主機公用程式軟體。

如需下載及安裝NetApp主機公用程式軟體的相關資訊、請參閱NetApp支援網站。

8. 確認執行Inventory Collect Tool的Windows系統可連線至所有主機和儲存系統。

## <span id="page-5-0"></span>可產生**FC**區域計畫的支援組態

您必須瞭解7-Mode系統、主機、FC交換器和叢集的支援組態、才能產生FC區域計畫。移 轉之後、您應該使用該計畫來設定叢集的區域。

視資料中心需求而定、7-Mode系統(單一控制器或HA配對)、主機和叢集可連接至相同架構中的交換器或不同 架構。

下圖說明7-Mode系統、主機和叢集連接至同一網路架構中的交換器的組態:

下圖說明7-Mode系統和叢集連接至不同架構中的交換器的組態:

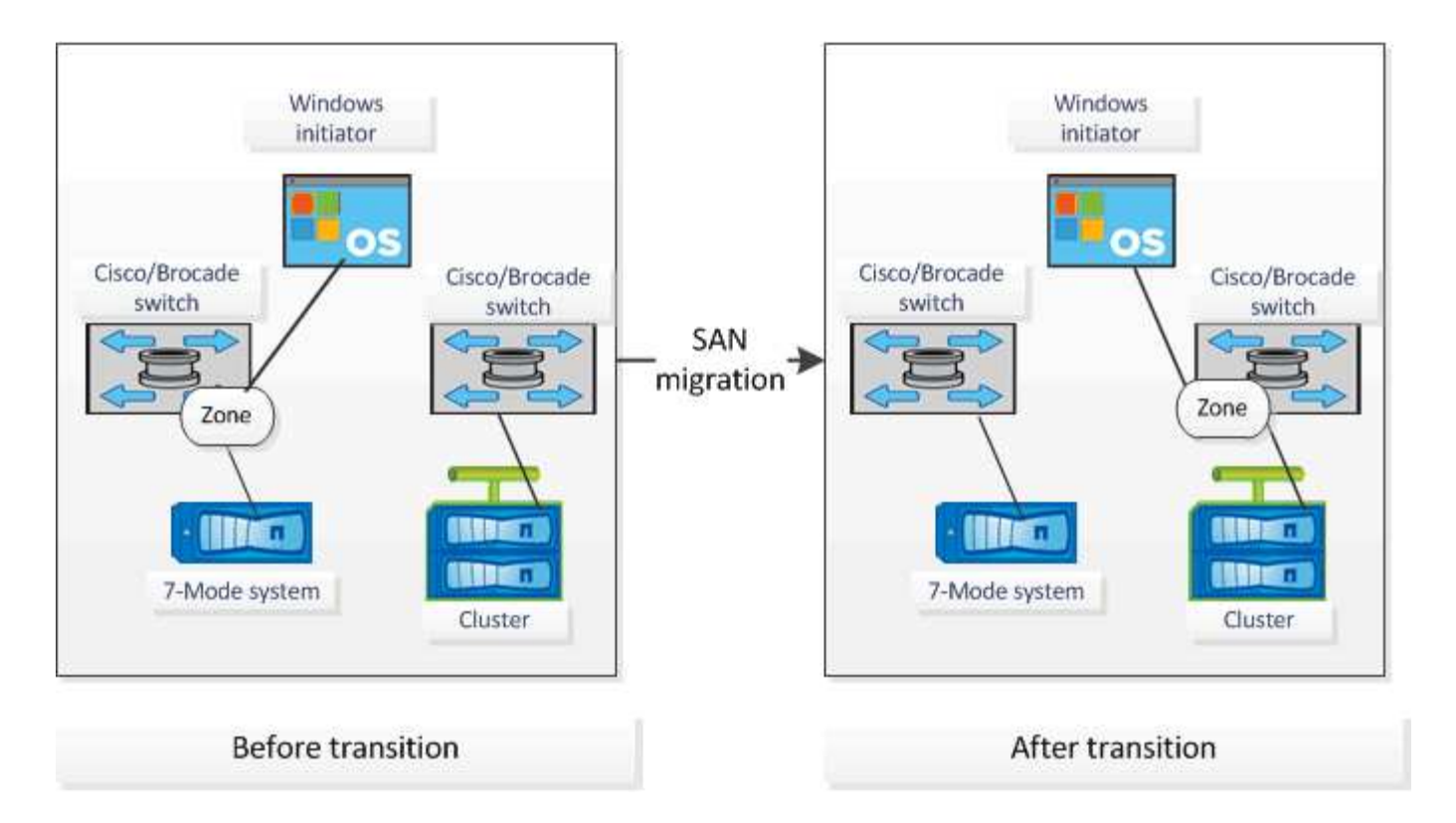

## 語法和選項

Inventory Collection Tool (ICT) 命令會從命令列介面 (CLI) 或包含系統詳細資料的文字 檔中指定的控制器和主機、收集組態和庫存資訊。您可以將語法和選項搭配ICT命令使用。

## 語法

- "**ICT --cmd collect [--outl.xml>]<uri>[<uri>…]**
- 「\* ICT cmd collect (-output-outputs <information.xml) 」-輸入<information\_file.txt>\*
- hy\*ICT --cmd generation-fc-z區域—source-Filers<filer-ip>[,<filer-ip>]--dest-SVM <叢 集名稱:Svmname>--fc-switches <switch-ip>[:<vSAN-id>][,<switch-ip>[:<vSAN-id>]...] <inventory\_xml >[<inventory\_xml  $>$ …]\*
- hy\*ICT --cmd generation-fc-zes --source-Filers<filer-ip>[<filer-ip>]--dest-SVM <叢集名稱: Svm-name>--fcswitches <switch-ip>[:<vSAN-id>][,<switch-ip>[:<vSAN-id>]…] -fc-switcher-target <switch-ip>[:<vSANid>][,<switch-ip>[:<vSAN-id>]…] <inventory\_xml >[<inventory\_xml >…]\*
- 「\* ICT --help\*」
- 「\* ICT -版本\*」

#### 選項

此文字檔必須在不同的行中包含每個系統的系統詳細資料:

- uri1.
- uri2.
- uri3/

如果密碼是「\*」或在CLI或文字檔中省略、則會提示使用者在CLI中輸入密碼。下列選項可用於執行ICT:

• 「-help'」

顯示說明訊息並結束。

• **「-version**」

列印工具版本並結束。

• -cmd [collect| generd-fc-zues]

收集:從控制器和主機收集組態和庫存資訊。

產生fc-zones:在特定庫存上產生FC區域規劃文件。

• -`-output<檔案名稱[.xml[.gz]>.'

指定產生檔案的位置。如果文件名後加上"`.gz",則文件將被壓縮。此選項會產生兩個檔案(報告):庫存報 告和庫存報告工作簿。

• -`-INPUT <entions\_file.txt>'

指定儲存含有系統認證的檔案位置。此選項不適用於-cmd generd-fc-'區域。

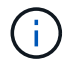

僅支援使用Ascii編碼的文字檔。

• URI格式('ontap|windows|VMware|Linux | cisco|Brocade)://[(<user>|<domain\_user>)[: (<密碼>|\* )@](<主機名稱>|<ip>`)

指定控制器或主機的系統類型、IP位址和認證。如果提供的密碼是「\*」、或未提供密碼、則會提示使用者在 命令列中輸入密碼。

• ——源文件管理器

指定用於產生FC分區計畫的來源控制器之以逗號分隔的IP位址。

• 「dest-SVM」

指定目的地叢集Data ONTAP 式的SVM、格式為「叢集名稱:Svm-name\_」、用於產生FC區域計畫。

• **「-fc-switches」** 

列出必須為其產生FC分區計畫的FC交換器。這是以逗號分隔的交換器識別碼清單。Cisco的FC交換器格式 應為「*switch-ip:vSAN-id*」、而Brocade的FC交換器格式應為「*switch-ip*」。例如:10.61.187.62002 、10.61.187.71:200 (Cisco) 或10.61.187.4、10.61.187.5 (Brocade)

• 「-fc-switch-target」

指定必須為其產生FC分區計畫的FC交換器(連接至叢集)清單。這是以逗號分隔的目標交換器識別碼清 單、其順序與來源FC交換器(-fc-switches)相同。FC分區指令碼會針對新增至fc-switches參數清單的每個 來源交換器產生。這是選用參數。

對於FC Zone Planner、輸入詳細目錄XML會以未命名的引數提供。

收集庫存並產生庫存報告

您可以收集Data ONTAP 有關支援系統(叢集的7-Mode系統和節點)、交換器、主機和主 機應用程式的資訊。使用此資訊、您可以產生庫存報告、其中包含有關7-Mode系統、主機 和主機應用程式的詳細資訊、以供轉換評估之用。

- 您必須從NetApp支援網站下載「ICT。exe」檔案。
- 您必須擁有需要庫存報告的儲存系統和主機的使用者名稱、密碼和IP位址。
- 儲存系統和主機的使用者名稱必須具有足夠的權限才能執行命令。
- 如果您要新增多個系統進行庫存收集、則必須建立以Ascii或utf-8格式編碼的文字檔、並包含系統詳細資料、 每行一個系統。

每個系統詳細資料必須採用下列格式:

(「ONTAP」、「windows」、「VMware」、「Linux」、「Cisco」、「Brocade」)://[( *domain\_user*\_user):*\_[password]@]*(*host\_name|ips*)\_

如果您提供「\*」作為密碼、系統會提示您在命令列輸入密碼。

- 必須設定所有功能、並啟用其授權、才能讓工作簿包含有關功能的詳細目錄資訊。
- 所有儲存系統組態(例如CIFS共用名稱、使用者名稱及群組名稱)都必須採用utf-8格式。
- 對於FC區域計畫、7-Mode系統和主機必須連接至交換器。

叢集可連接至7-Mode系統所在的交換器、或連接至同一個Fabric中的新交換器。

庫存收集工具最多可同時從四個控制器和20個主機收集組態資訊。不過、對於具有配額、qtree、匯出或UNIX使 用者和群組的擴充式組態、可能需要更長的時間才能產生庫存報告。

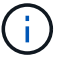

您應避免在尖峰時段對作用中儲存控制器執行庫存收集作業。

1. 在Windows命令提示字元中、瀏覽至下載Inventory Collect Tool的路徑。

2. 使用系統IP位址和認證資料執行「ICT(ICT)指令、以產生庫存報告:

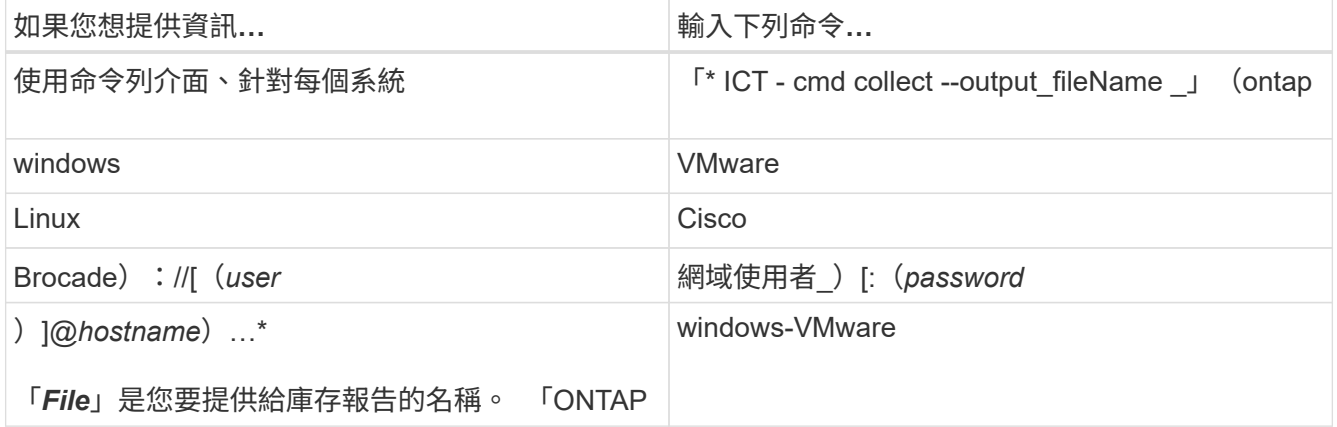

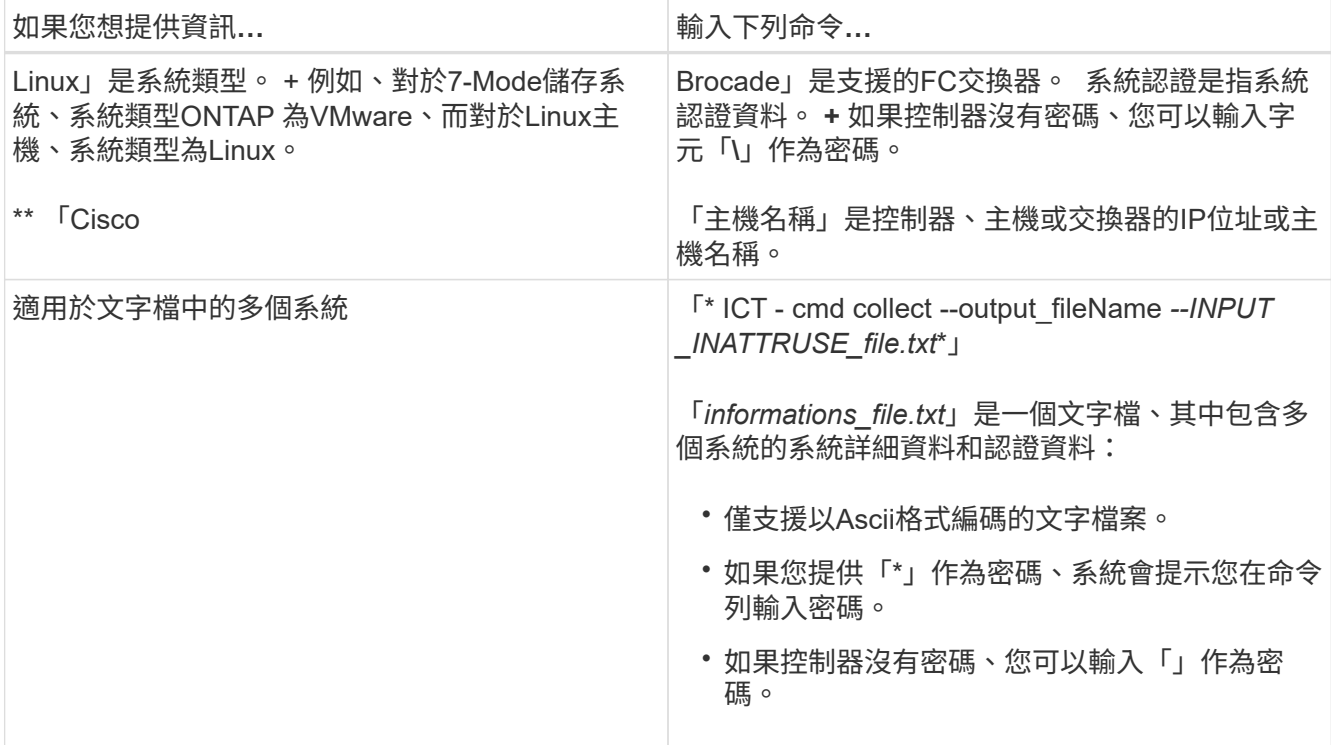

 $\left(\begin{smallmatrix} 1\ 1\end{smallmatrix}\right)$ 

如果您的儲存系統執行Windows 7或更新版本、且您對儲存庫存報告輸出XML檔案的資料夾 擁有限制權限、則輸出檔案會自動儲存在「VirtualStore」目錄中、應用程式會如常執行。

系統會針對儲存系統和Linux主機建立庫存報告。產生的報告為「collected \_data.xml」和「collected data\_inpositoryWorkbook · xml」:

```
ict --cmd collect --output collected data ontap://root:test123@hostname1
linux://root@hostname2
```
顯示每個控制器收集庫存資訊所需的預估時間。

庫存工作簿和庫存報告會以XML格式產生。

3. 使用Microsoft Office 2007或更新版本在Microsoft Excel中檢視庫存工作簿。

您已準備好將庫存報告XML匯入7-Mode Transition Tool、以評估7-Mode控制器和主機的功能、並識別在Data ONTAP 所選的叢集式版本中、功能如何運作。

#### 產生**FC**區域計畫

收集Data ONTAP 完有關功能完善的系統、主機和FC交換器的資訊之後、您就可以產 生FC區域計畫、以便在移轉後設定叢集中的交換器。

- 7-Mode系統、主機和叢集必須連接至交換器。
- 必須收集有關叢集、SVM、FCP LIF和交換器的資訊。

叢集可連接至7-Mode系統所在的交換器、或連接至同一個Fabric中的新交換器。

#### 步驟

- 1. 在CLI中、瀏覽至ICT目錄。
- 2. 從CLI產生FC區域計畫:

-cmd generate-fc-區域-source-Filers 7-mode-ip1,7mode-IP2 -dest-SVM叢集名稱: vserver\_name\_-fcswitches switch-name:vSAN-ID1、vSAN-ID2 7mode cDOT-switch inventory.xml\*

您必須輸入Cisco交換器的VSAN ID。

```
...bin\ict>ict --cmd generate-fc-zones --source-filers system1, system2
--dest-svm vs1:fc zone1
--fc-switches brocade-1, brocade-2 7mode cdot switch inventory.xml
```
FC區域計畫包含根據7-Mode系統上的igroup組態所建立的區域。每個區域都包含一個啟動器WWPN和多 個SVM目標WWPN。

在複本型轉換中、您可以使用FC區域計畫、在執行前讀寫模式期間設定區域、使用測試主機來驗證叢集組態、 或在轉換階段之後、從叢集提供對啟動器主機的資料存取。

在無複本轉換中、您必須使用FC區域計畫來設定區域、以便在套用組態階段將啟動器主機和目標分組、以便從 叢集提供資料存取。

## 收集與評估命令

庫存收集工具(ICT)會使用命令清單來產生庫存XML報告、藉此從控制器、主機和FC交 換器收集庫存資訊;評估這些系統的功能; 並找出這些功能在所Data ONTAP 選的叢集式 版本中如何運作、以便進行轉換。

#### **VMware API ONTAP**

- 《aggr-list-info'》
- 「cf-STATUS」
- 「CIFs-homedir-Paths-Get」
- 「CIFs-list-config」
- 《CIF-Nbalias name-Get》
- 「CIFS/share-acl-list-iter-start」
- 「CIF-share-list-iter-start」
- 「CIFS狀態」
- 「磁碟清單資訊」
- 「FCP介面卡清單資訊」
- 「fpolice-list-info」
- 《igroup-list-info
- 「isco-interface-list-info」
- 「iscsi節點- Get-name」
- 「授權清單資訊」
- 「license-v2-list-info」
- 「lun-Get-comment」
- 「lun-list-info」
- 「lun-map-list-info」
- 「net-config-Get-active」
- 「nfs-exportfs-list-Rules」
- 「nfs-exportfs-list-Rules 2」
- 「nfs-exportfs-list-Rules 2」
- 「NFS狀態」
- 「選項-取得」
- 「選項清單資訊」
- 「qtree清單- iter-start」
- 「配額清單項目-以先從者開始」
- 《配額報告啟動》
- 《清單資訊-開頭》
- 「狀態」
- 「napmirror取得狀態」
- **「napmirror list-schedule」**
- 「napmirror清單同步排程」
- 「napshot-Get-schedule」
- 「napshot-list-info」
- 「napshot-volume資訊」
- 「napVault-primary關係-狀態- list-iter-start」
- 「napVault-seconder-nite-STATUS-list-iter-start」
- 「NMP狀態」
- 「torage-disk-Get-iter」
- 「系統可用的複寫傳輸」
- 「system-Get-info」
- 「系統版」
- 「系統版本」
- 「useradmin-group list」
- 「使用者名單最少角色名單」
- 「useradmin-user-list」
- 「vFiler-Get-allowed傳輸協定」
- 「vFiler-Get-Status」
- 「vFiler-list-info」
- 「Volume charmap-Get」
- 「Volume: Get-filer-info」
- 「Volume:Get語言」
- 「Volume、list-info-iter-start」
- 「Volume選項清單資訊」

## 流程**7-Mode CLI ONTAP**

- 《CIFS共享》
- 《IC主秀》
- 「ifconfig-a」
- "ifconfigvip"
- 「ifgrp狀態」
- "ls \$Volume\_path/metadir/slag/
- "printflag WAFL\_元 數據\_Visible
- "rdfile \$root\_vol/etc/cifsconfig\_share.cf"
- "rdfile \$root\_vol/etc/group (rdfile \$root\_vol/etc/group) "
- "rdfile \$root\_vol/etc/hosts"
- 「rdfile \$root\_vol/etc/krb5auto.conf」
- "rdfile \$root\_vol/etc/mcrc"
- "rdfile \$root\_vol/etc/netgroup (rdfile \$root\_vol/etc/netgroup) "
- "rdfile \$root\_vol/etc/nsswitch.conf (rdfile \$root\_vol/etc/nsswitch.conf) "
- "rdfile \$root\_vol/etc/passwd"
- "rdfile \$root\_vol/etc/resolv.conf (rdfile \$root\_vol / etc/resolv.conf) "
- "rdfile \$root\_vol/etc/SnapMirror · conf"
- "rdfile \$root\_vol/etc/symlink · maggin"
- "rdfile \$root\_vol/etc/usermap.cf"
- "rdfile \$vFiler\_bins/etc/cifsconfig\_share.cfg"
- 《rdfile \$vFiler\_rube/etc/group》
- 《rdfile \$vFiler\_rube/etc/hosts》
- 「rdfile \$vFiler\_rube/etc/krb5auto.conf」
- 《rdfile \$vFiler\_rube/etc/mcrc》
- 《rdfile \$vFiler\_rube/etc/netgroup》
- 《rdfile \$vFiler\_bins/etc/nsswitch.conf》
- 《rdfile \$vFiler\_rube/etc/passwd》
- 《rdfile \$vFiler\_rube/etc/resolv.conf》
- 《rdfile \$vFiler\_rube/etc/SnapMirror®》
- 《rdfile \$vFiler\_rube/etc/symlink翻譯》
- "rdfile \$vFiler\_bins/etc/usermap.cfg"
- 「RLM狀態」
- 「已路由狀態」
- 《Route -sn》
- "etflag WAFL 元 數據 Visible 0"
- "etflag WAFL\_元 數據\_Visible 1"
- 「不一樣的狀態- l」SnapVault
- 「syssconfig -A」
- 正常運作時間
- 「VFiler狀態-A」
- 「VLAN stat」

## **NetApp Manageability SDK**的**7**種模式**ONTAP**

- 「叢集式身分識別取得」
- 「叢集節點取得者」
- 「FCP介面卡取得者」
- 《FCP啟動器-取得者》
- 「FCP介面獲取者」
- 「LUN取得者」
- 「lun-map-Get-iter」
- 「net-interface-Get-iter」
- 「system-Get-node-info-iter」
- 「系統版本」
- 「Volume: Get iter-iter」
- 「vserver: Get iter-iter」

#### **Windows**

- 「本地機器」\software\NetApp\*
- 「本地機器\軟體\ Wow6432Node\ Microsoft \ Windows \\CurrentVersion \解除安裝」
- 「從MPIO登錄的DSM中選擇\*」
- 「從MSCluster\_Cluster中選出\*」
- 「從MSCluster\_Disk中選出\*」
- 「從MSCluster\_Node選擇\*」
- 「從msctluster\_NodeToActiveResource中選擇\*」
- 「從MSCluster\_Resource中選出\*」
- 「從MSCluster\_ResourceDoDisk中選出\*」
- 「從MSFC\_FCAdaperHBAAttributes'中選出\*」
- 「從MSFC\_Fibre PortHBAAttributes'中選出\*」
- 「從MSiscsi\_HBAInformation中選出\*」
- 「從MSiSCSIInitiator選取\*方法類」
- 「從win32\_ComputerSystem中選出\*」
- 「從win32\_DiskDrive中選出\*」
- 「從win32\_operatingSystem中選出\*」
- "Select \* from win32\_PnPSignedDriver"、其中Device Class ="SCSIADAPTER"
- 「從win32\_Product中選出\*」

## **Linux CLI**

- blKid
- "CAT /boot/grub /設備.map"
- $\cdot$  "cat /etc/grub  $\cdot$  conf"
- "CAT /etc/iscsi/initatorname.iscsi"
- "cman\_toolnodes (cman\_tool節點) "
- 「cman\_tool狀態」
- "Df -h"
- "DMidecode -t system"
- 「fFind /etc/-maxtre深度1 -name \*-release -type f -print -exec cat -v  $\{\}\setminus\;$ 」
- 「檔案位於/sys/block/sd\*;請執行回應\${file/#\/sys};scsi\_id -p x80 -g -x -A -s \${file/#\/sys};完成」
- 針對/sys/class/scsi\_host/**\***中的檔案、執行回應;針對**\$**{**file**}**/**\*中的ent;執行回應編號「\$ent:」;如果[-f "\${ent}];如果是[-r "\${ent}];如果是「\$」? !=「0」;接著是ECECECO;FI;FI;ELSE ECECHO; FI ;完成;完成
- 針對/sys/class/fc\_host/**\***中的檔案、執行回應;針對**\$**{**file**}**/**\*中的ent;執行回應編號「\$ent:」;如果[-f "\${ent}];如果是[-r "\${ent}];如果是「\$」、則為CAT -v -s \${ent} 2/dev/null;如果是「\$?」 !=「0」;接

著是ECECECO; FI; FI; ELSE ECECHO; FI; 完成; 完成

- "iscsiadm -m node-"
- lsb\_release -A'
- 「Ivdisplay -m」
- 《安裝》
- 「rpm -QA --QF」%{name}*%*{*sapure}\_%*{*v*廠商}%{PROVIDEVERSion}\n」
- 「anlun FCP show介面卡-v」
- **Fanlun LUN show -PV」**
- **Fanlun LUN show -v」**
- 《Anlun版本》
- 「an版本」
- 《fdisk -us -l》
- 「不命- A」
- "vxclusstadm nidmap"
- "vxclusstadm -v nodestate"

#### **VMware CLI**

- **Fesxcfg-info -A -F xml」**
- **Fesxcfg/mpath -I**
- 《esxcfg/scsidevs -A'》
- 《esxcfg/scsidevs -l》
- 「esxcli軟體vibGet」
- 「Find /proc/SCSI -type f | ding read line; do echo \$line; cat \$line; dut」
- 「an版本」
- 《uname -m》
- 《uname -n'》
- usr/rib/VMware/vmkmgmt\_keyval/vmkmgmt\_keyval-a`
- usr/rib/vm/vm-support/bin/dump-vmdk-rdm-info.sh \$vmx\_paths
- 「vim-cmd /vmsvc/getallvms」
- 「vim-cmd vmsvc/snapshot .Get \$vm\_ids」
- 《vmkload\_mod-s NMP》
- 《VMware -l》
- 《VMware -v》

## **Cisco CLI**

- 「How fcdomain-list」
- 「如何FLOGI資料庫」
- 「如何切換名稱」
- 《如何版本》
- 「How vSAN」
- 「如何連線」
- 「如何使用區域」
- 《uname -m》
- **F**nssshow I
- 「秀秀」
- 「分度」
- 「區域」
- 「vim-cmd vmsvc/snapshot .Get \$vm\_ids」
- 《vmkload\_mod-s NMP》
- 《VMware -l》
- 《VMware -v》

## **Brocade CLI**

- **「nssshow」**
- 「秀秀」
- 「分度」
- 「區域」

何處可以找到轉換評估的相關資訊

您可以找到評估儲存系統、主機和主機應用程式的相關資訊、以驗證它們是否已準備好在 中進行移轉 ["7-Mode Transition Tool](http://docs.netapp.com/us-en/ontap-7mode-transition/copy-based/index.html)[複製型移轉指南](http://docs.netapp.com/us-en/ontap-7mode-transition/copy-based/index.html)["](http://docs.netapp.com/us-en/ontap-7mode-transition/copy-based/index.html)。本指南詳細說明如何匯入您為控制 器和主機所建立的庫存報告、以及如何評估這些控制器和主機、以驗證它們是否已準備好 進行移轉。

#### 版權資訊

Copyright © 2023 NetApp, Inc. 版權所有。台灣印製。非經版權所有人事先書面同意,不得將本受版權保護文件 的任何部分以任何形式或任何方法(圖形、電子或機械)重製,包括影印、錄影、錄音或儲存至電子檢索系統 中。

由 NetApp 版權資料衍伸之軟體必須遵守下列授權和免責聲明:

此軟體以 NETAPP「原樣」提供,不含任何明示或暗示的擔保,包括但不限於有關適售性或特定目的適用性之 擔保,特此聲明。於任何情況下,就任何已造成或基於任何理論上責任之直接性、間接性、附隨性、特殊性、懲 罰性或衍生性損害(包括但不限於替代商品或服務之採購;使用、資料或利潤上的損失;或企業營運中斷),無 論是在使用此軟體時以任何方式所產生的契約、嚴格責任或侵權行為(包括疏忽或其他)等方面,NetApp 概不 負責,即使已被告知有前述損害存在之可能性亦然。

NetApp 保留隨時變更本文所述之任何產品的權利,恕不另行通知。NetApp 不承擔因使用本文所述之產品而產 生的責任或義務,除非明確經過 NetApp 書面同意。使用或購買此產品並不會在依據任何專利權、商標權或任何 其他 NetApp 智慧財產權的情況下轉讓授權。

本手冊所述之產品受到一項(含)以上的美國專利、國外專利或申請中專利所保障。

有限權利說明:政府機關的使用、複製或公開揭露須受 DFARS 252.227-7013(2014 年 2 月)和 FAR 52.227-19(2007 年 12 月)中的「技術資料權利 - 非商業項目」條款 (b)(3) 小段所述之限制。

此處所含屬於商業產品和 / 或商業服務(如 FAR 2.101 所定義)的資料均為 NetApp, Inc. 所有。根據本協議提 供的所有 NetApp 技術資料和電腦軟體皆屬於商業性質,並且完全由私人出資開發。 美國政府對於該資料具有 非專屬、非轉讓、非轉授權、全球性、有限且不可撤銷的使用權限,僅限於美國政府為傳輸此資料所訂合約所允 許之範圍,並基於履行該合約之目的方可使用。除非本文另有規定,否則未經 NetApp Inc. 事前書面許可,不得 逕行使用、揭露、重製、修改、履行或展示該資料。美國政府授予國防部之許可權利,僅適用於 DFARS 條款 252.227-7015(b) (2014年2月) 所述權利。

商標資訊

NETAPP、NETAPP 標誌及 <http://www.netapp.com/TM> 所列之標章均為 NetApp, Inc. 的商標。文中所涉及的所 有其他公司或產品名稱,均為其各自所有者的商標,不得侵犯。